**2024年 経済構造実態調査・経済センサス‐基礎調査・経済産業省企業活動基本調査**

# オンライン調査利用ガイド

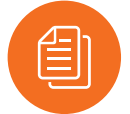

## **調査への回答は、インターネットをご活用ください。**

● 調査票はインターネットを利用して、「政府統計オンライン調査システム」から回答できます。 ※本冊子は、インターネットでのアクセス、電子調査票のダウンロード・回答送信のしかた、注意事項等を説明するものですので大切 に保管してください。

## **主な特徴**

- インターネットでの回答受付期間中は、24時間いつでも※ご都合の良い時間に回答できます。 ※メンテナンス等によるシステムの停止時間帯は除きます。
- インターネット上のデータの送受信は、盗み見等を防ぎ、安全な通信を行うために、暗号化通信を行っています。
- 調査票の入力のしかたの表示、合計値の計算、入力不要箇所の明示などの入力補助機能があります。

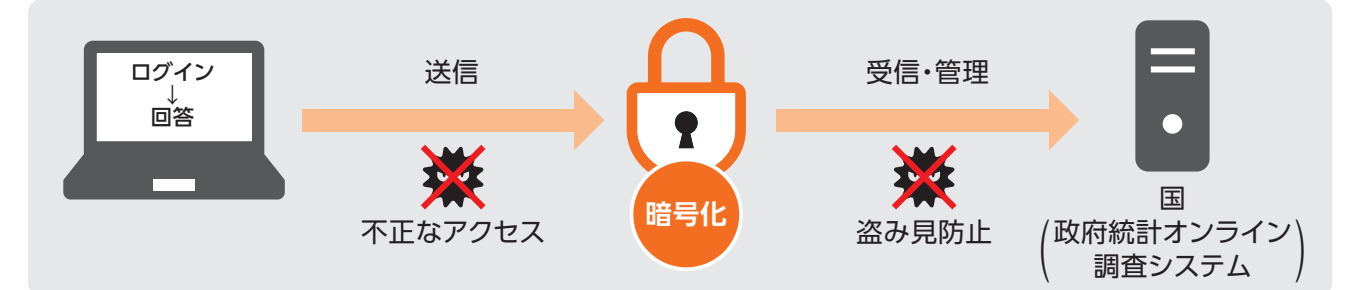

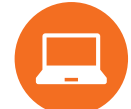

## **推奨利用環境**

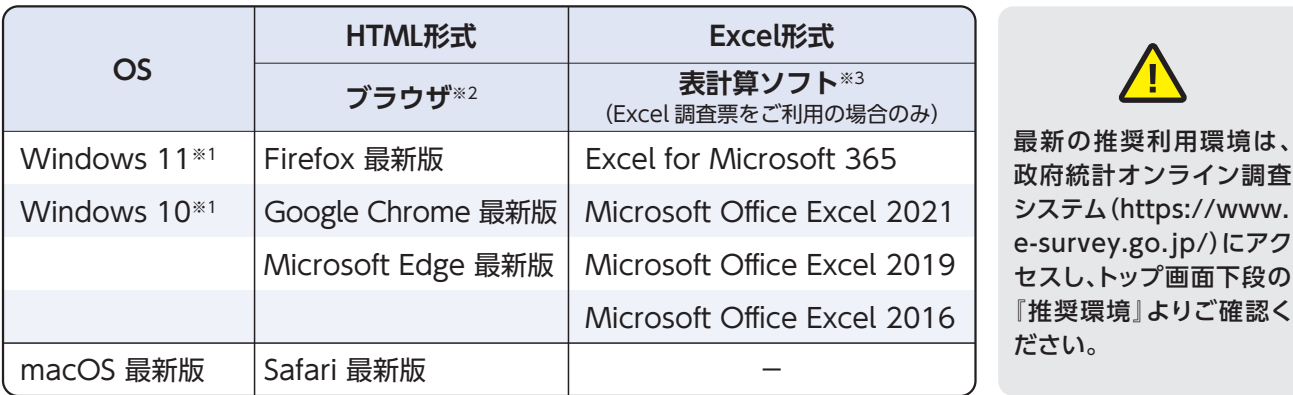

(※1)デスクトップモードの場合に限ります。

(※2)JavaScript及びCookieを有効にする必要があります。

(※3)Excelのマクロ機能を有効にする必要があります。

## **インターネットでの回答についてご不明な点は、下記にお問い合わせください。**

【お問い合わせ先】 経済構造実態調査・経済センサス‐基礎調査・ 経済産業省企業活動基本調査 実施事務局

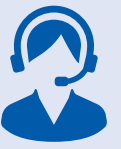

**【フリーダイヤル】<mark>○○</mark>。0120-800-636(無料)** 【直通電話】 **03-6630-5960**(有料)※おかけ間違いのないようお願いいたします。

【受付時間】平日(十・日・祝日・年末年始を除く)9:00~18:00

**※オンライン調査のよくあるお問い合わせについては、本冊子の裏表紙にもまとめております のでご参照ください。**

オンライン調査

セスし、トップ画面下段の

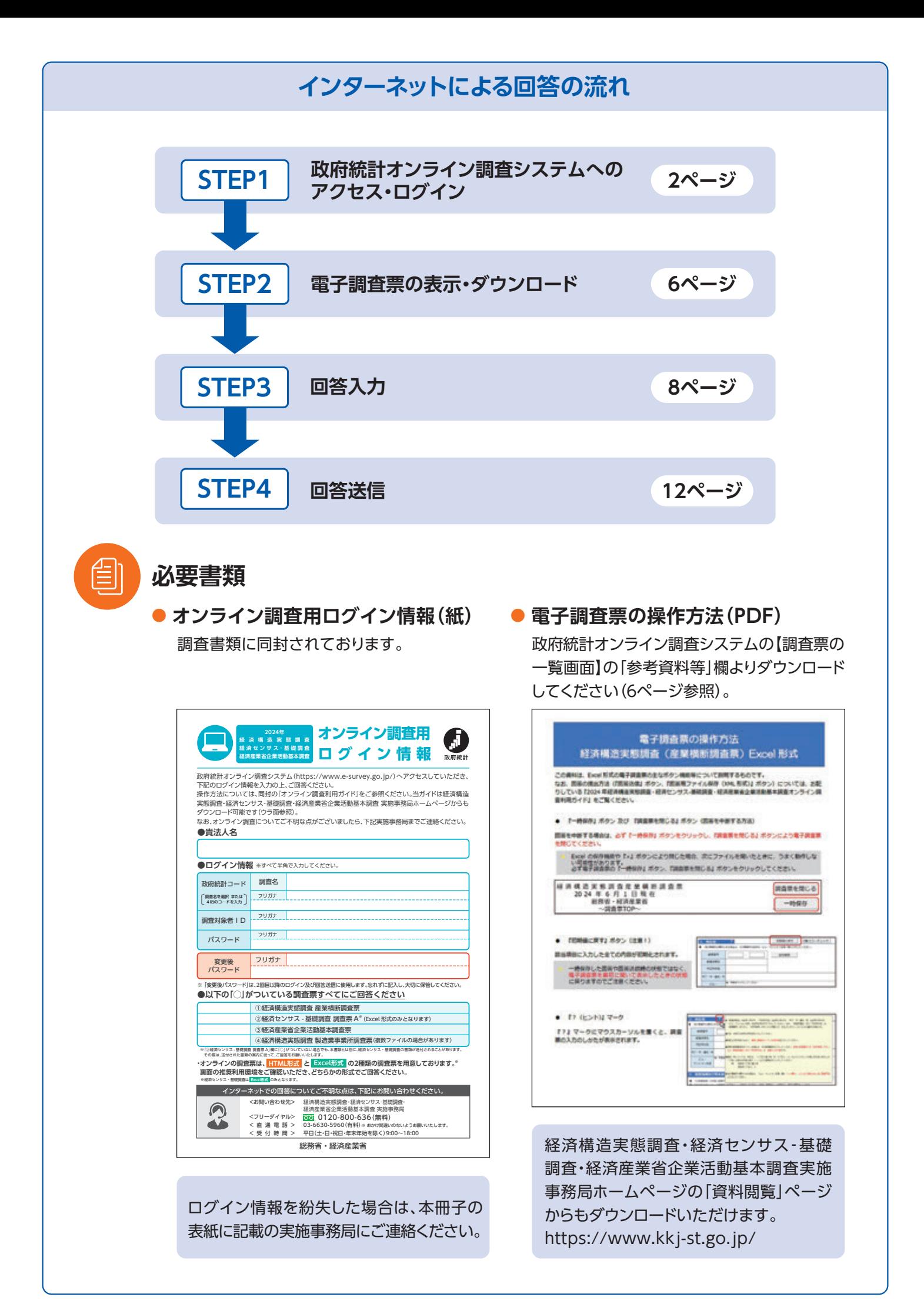

## **(1)アクセス**

ブラウザのアドレスバーに **https://www.e-survey.go.jp/** を入力し、**政府統計オンライン調査システム**に接続します。 【オンライン調査トップ画面】の ログイン画面へ ボタンをクリックしてください。

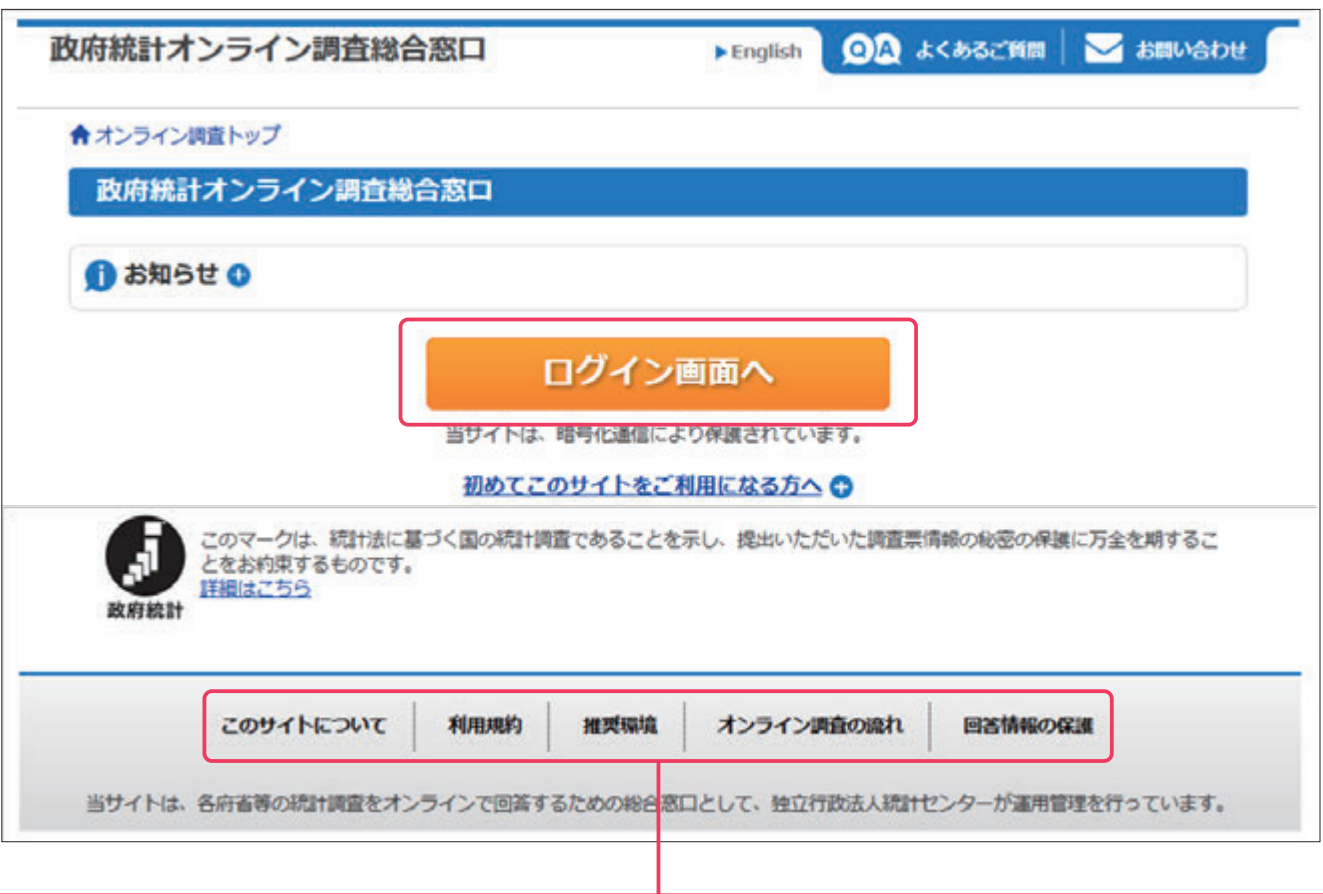

「このサイトについて」(政府統計オンライン調査システムの概要)、「利用規約」、「推奨環境」、「オンライン調査の 流れ」、「回答情報の保護」を掲載しています。ご利用にあたって、事前にお読みください。

※本冊子に掲載している「政府統計オンライン調査システム」の画面は、本冊子作成時点のものです。そのため、実際の画面とは若干異なる場合が あります。

## **(2)ログイン**

【ログイン画面】が表示されたら、同封している『オンライン調査用ログイン情報』に記載されている内容(政府統計コード、 調査対象者ID、パスワード)を入力し、 ボタンをクリックします。 **ログイン**

2回目以降にログインする際は、 (3)パスワードの変更 (4ページ)で変更したパスワードを入力してください。

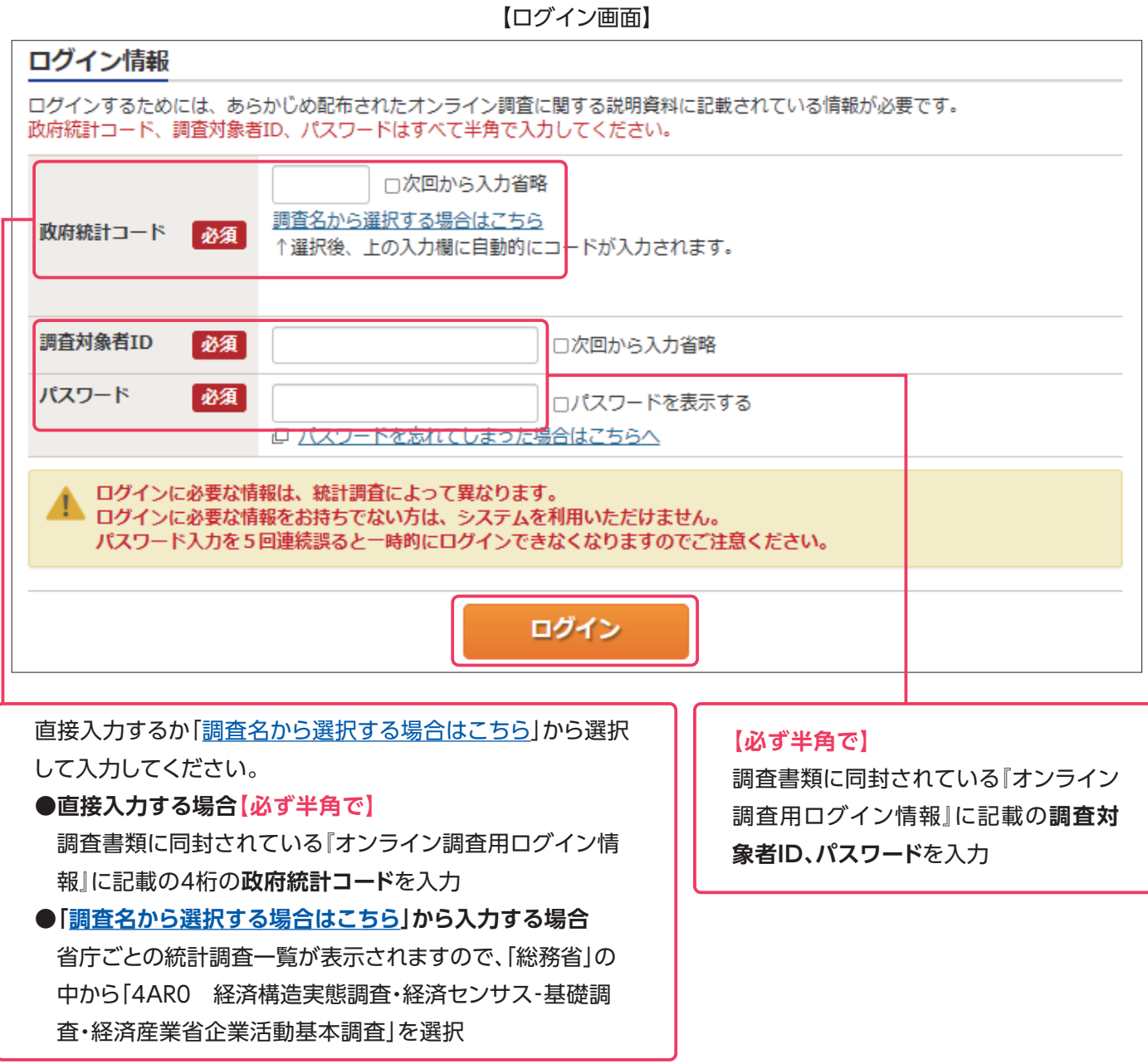

- ・連続して5回ログインに失敗すると、ロックがかかります。その場合は、一定時間(約5分)経過してから、再度正しい ログイン情報を入力してください。
- ·変更したパスワードを忘れた場合は、ロパスワードを忘れてしまった場合はこちらへ をクリックし、パスワードを 再発行してください。なお、ログイン情報がお手元にない場合は、本冊子の表紙に記載の実施事務局にご連絡くだ さい。

不正アクセスを防止するため、初回ログイン時はパスワードの変更が必要です。 新しいパスワードを2か所入力し、<mark>変更 ポ</mark>タンをクリックしてください。

**変更後のパスワードは2回目以降のログイン及び回答送信の際に使用します。 変更後のパスワードは第三者の目に触れないよう厳重に保管し、紛失しないようご注意ください。**

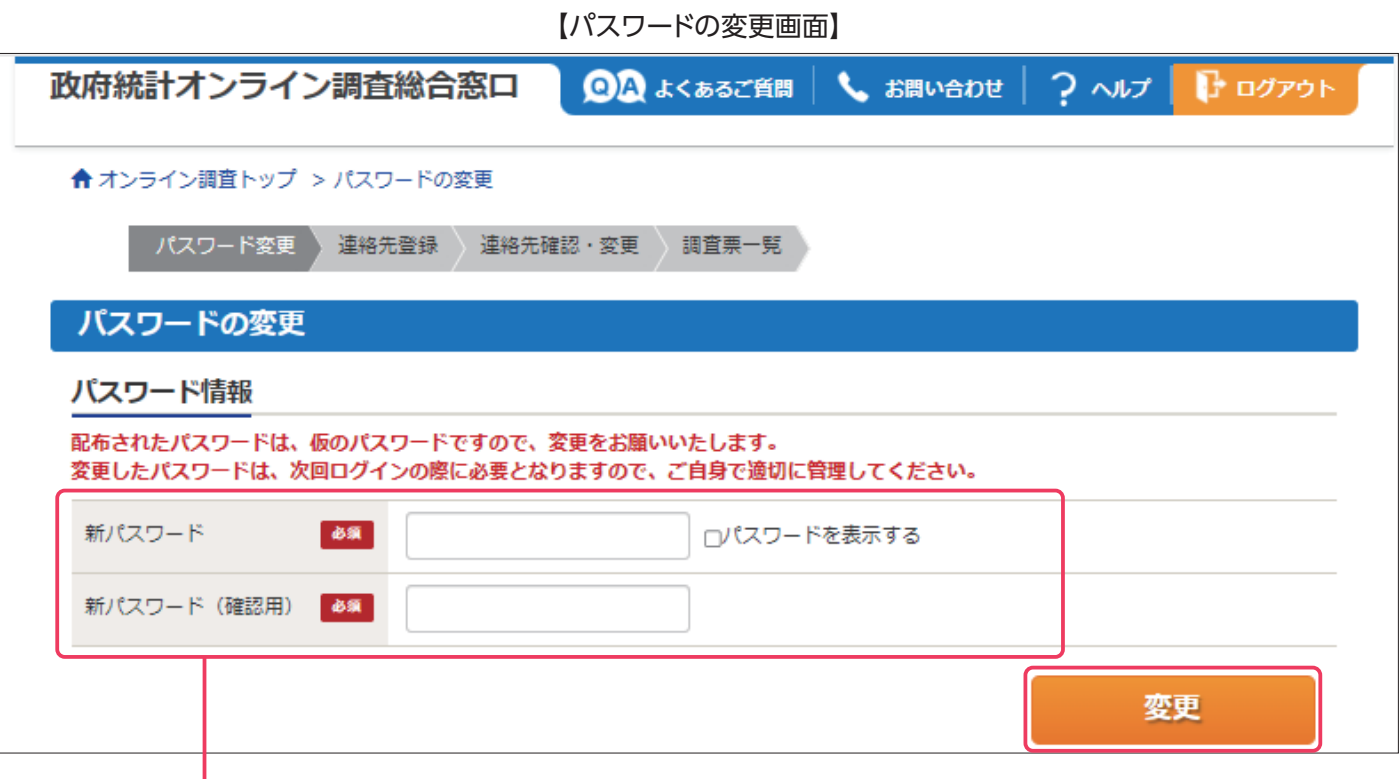

パスワードポリシーについて

**CHECK**

・半角8文字以上32文字以内で設定してください。

・英字(大文字)、英字(小文字)、数字の各1文字以上を含めてください。

・一部の記号も使用できます。【使用できる記号】/[]:;|=+\*?<>

※政府統計オンライン調査システムのログインに関する情報は、法人単位で定められておりますので、傘下の 製造業事業所について製造業事業所調査票に回答する場合も共通です。

また、複数の製造業事業所調査票をExcel形式の電子調査票で回答する場合(10,11,13~16ページ)、傘下事業所 分の回答を提出する際にExcel形式の電子調査票内の \_mmxm | ボタンからは送信できませんので、15ページの **<複数の電子調査票をまとめて送信する場合や、傘下事業所の製造業事業所調査票を送信する場合>** <<u>\_®※編</u> | ボタンがうまく動作しない場合>

にて一括送信をお願いします。

運絡先情報を入力し、<mark>登録 </mark>ボタンをクリックします。

・メールアドレスの登録は必須です。登録されたメールアドレスは、政府統計オンライン調査システムから「調査票回答の 受付状況」メールなどの自動送信※に使用されます。

※配信元のメールアドレスは「online@e-survey.go.jp」です。

・登録いただいた情報は政府統計オンライン調査システムの運用にかかる事務以外に使用することはありません。

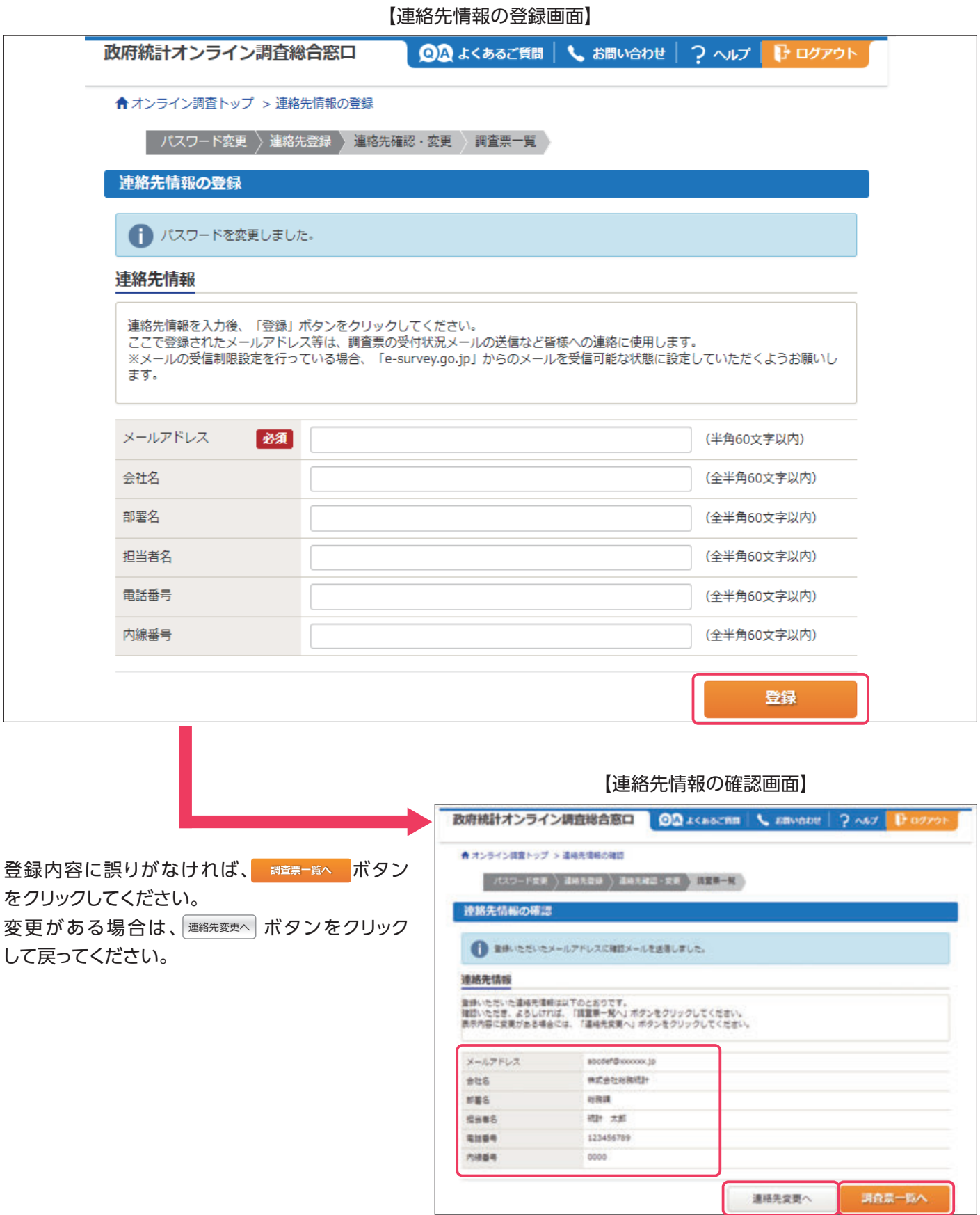

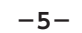

## **STEP2 電子調査票の表示・ダウンロード**

#### 電子調査票には以下の4つの種類があります。

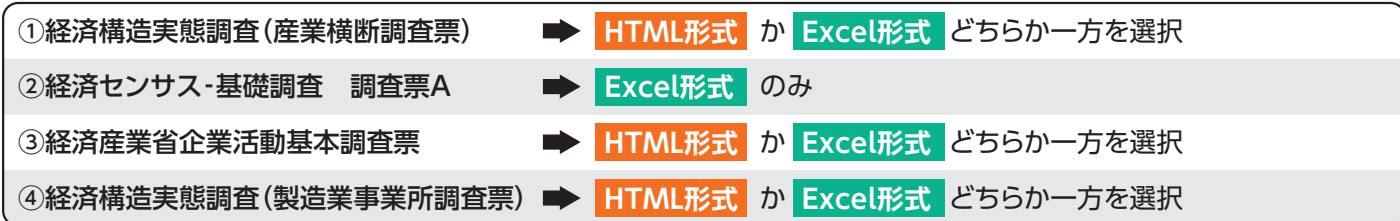

#### 表示されている全ての電子調査票に HTML形式 か Excel形式 のどちらかの形式でご回答ください。

表示される電子調査票はご回答いただく企業、団体により異なりますので、例えば③が表示されず、「①、②、④」が表示され るなど、番号が飛んでいることもあります。

#### **HTML形式を選択**

HTML形式の『電子調査票名』をクリックします。 ブラウザ上で電子調査票が表示されますので、その ままご回答ください。

※②の電子調査票にはHTML形式がないため、Excel形式でご回答 ください。

#### **Excel形式を選択**

Excel形式の『電子調査票名』をクリック後、任意の フォルダに保存します。Excel形式の電子調査票は、政府 統計オンライン調査システムに接続しなくても、回答 データの入力と送信ができます(1ファイルごとの送信 に限ります)。

#### 【調査票の一覧画面】

#### 経済構造実態調査・経済センサス-基礎調査・経済産業省企業活動基本調査 回答する電子調査票をクリックしてください。 □選択可能な電子調査票をすべて選択/解除 選択 実施時期 電子調査票 2 ファイル形式 提出期限 状况 回答日時 参考資料等  $2024 年$ □ ① <HTML>経済構造実態調査 HTML形式 2024-06-30 未回答 土 オンライン調 (産業機断調査票) 2024 6月 香却用ガイド ▲ 電子調査票の ←HTML形式で回答する場合にクリック 操作方法 ▲ 記入のしかた 2024年 ± ①<Excel>経済構造実態調査 Excel形式 2024-06-30 未回答 土 オンライン調  $\Box$ 6月 (産業横断調査票) 2024 査利用ガイド 土 電子調査票の ←Excel形式で回答する場合にクリック 操作方法 ▲ 記入のしかた 2024年 ▲ ② <E x c e l > 経済センサス-基礎 Excel形式 2024-06-30 未回答 ▲ オンライン調  $\Box$ 6月 調査 調査票A 2024 査利用ガイド ▲ 電子調査票の 操作方法 ▲ 記入のしかた □ ④ <HTML>経済構造実態調査 未回答 主 オンライン調 2024年 HTML形式 2024-06-30 6月 (製造業事業所調査票) 2024 膏利用ガイド ▲ 電子調査票の 操作方法 土 記入のしかた 2024年 ± 4<Excel>経済構造実態調査 Excel形式: 2024-06-30 未回答  $\Box$ 主 オンライン調 査利用ガイド 6月 (製造業事業所調査票) 2024 ▲ 電子調査票の 操作方法 土 記入のしかた 一括ダウンロード 調査回答ファイルの一括送信画面へ

※『実施時期』、『提出期限』などの青字部分をクリックすると、電子調査票の表示順(昇順、降順)を変更できます。

回答入力の際は、『電子調査票の操作方法』、『記入のしかた』をあわせてご覧ください。

## **複数のExcel形式の電子調査票の一括ダウンロード**

複数のExcel形式の電子調査票をダウンロードする場合は、電子調査票名の左側の選択欄にチェックを入れ、 一括ダウンロード ボタンをクリックしてください。複数の電子調査票はZIPファイルでまとめてダウンロードされます。

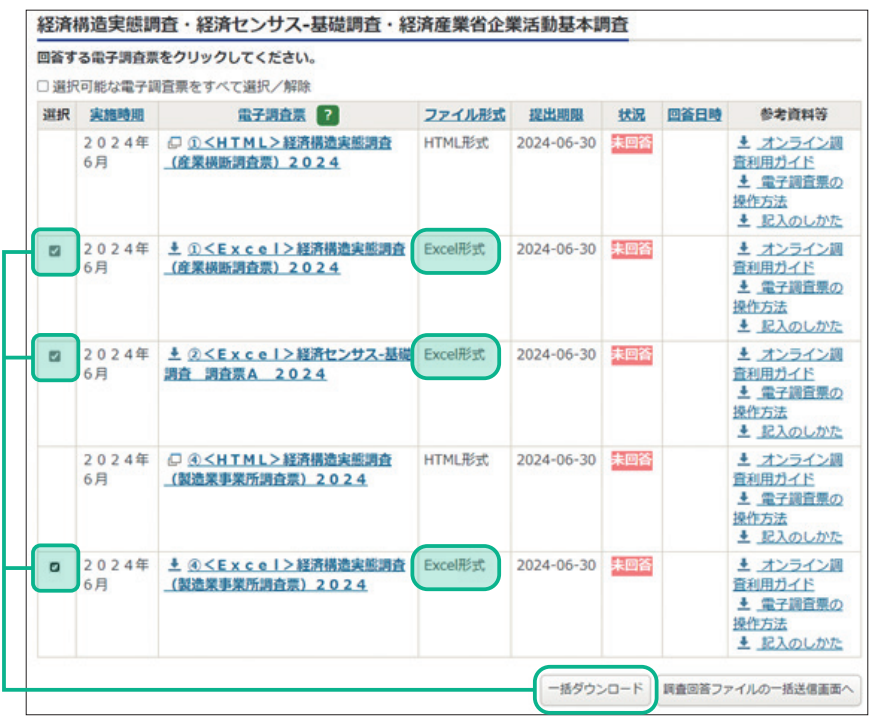

#### 【調査票の一覧画面】

**複数の事業所が経済構造実態調査(製造業事業所調査票)の対象になっている場合**

複数の電子調査票が表示され、名称欄に事業所名が表示されます。事業所ごとに または の **HTML形式 Excel形式** どちらかを選択し、表示されている事業所全てについてご回答ください。

※傘下の全ての事業所が表示されているわけではありません。調査対象になっている事業所のみが表示されます。

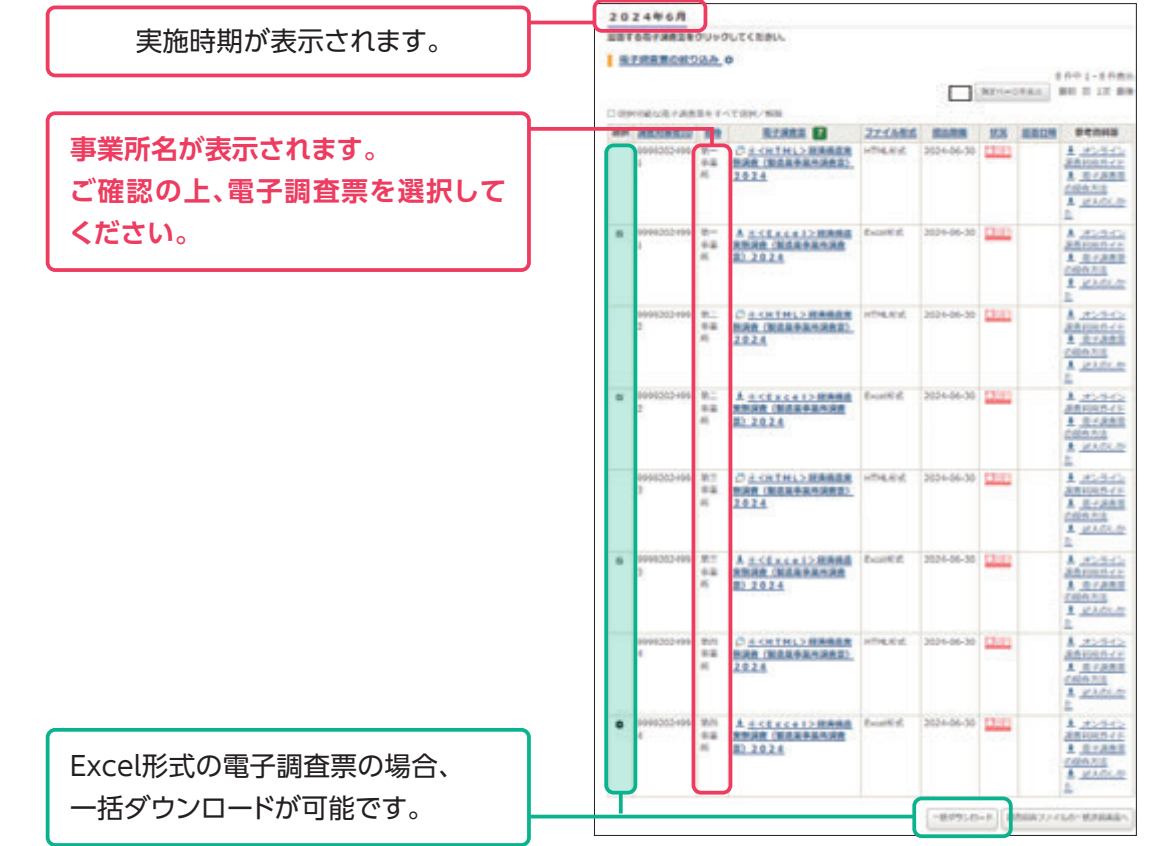

## **STEP3 回答入力**

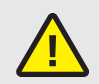

回答入力の際は、『電子調査票の操作方法』、『記入のしかた』をあわせてご覧ください (6ページ参照)。

以下では <mark>HTML形式</mark>、Excel形式 それぞれの注意点を説明します。

## **HTML形式**

#### **●接続の制限時間**

HTML形式では、セキュリティの関係上、接続に制限時間が設けられています。一定時間 ボタンや ボタン 一時保存 回答送信 がクリックされない場合、接続が遮断(タイムアウト)され、**入力中の内容は保存されません**のでご注意ください。

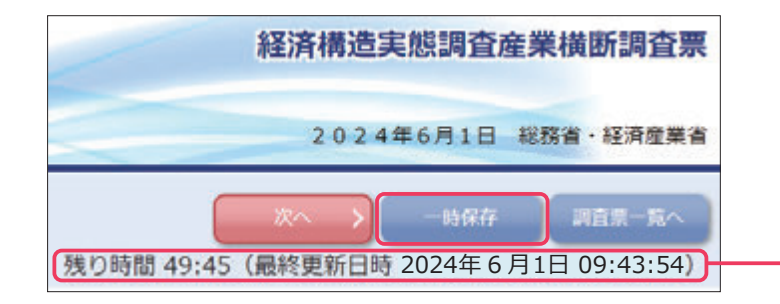

残り時間が0分になる前に ボタンや 一時保存 │▣答送信│ ボタン(12ページ)をクリックしてくださ い。残り時間が10分を切ると、一時保存を促す メッセージが表示されます。 正常に一時保存が行われると、「残り時間」及び 「最終更新日時」が更新されます。

#### <u>●</u> 調査票一覧へ <mark>ポタン&ログアウト方法</mark>

<sub>【調査票一覧へ】</sub>ボタンをクリックすると、回答を中断し、【調査票の一覧画面】へ戻ります。**このとき、一時保存していない入力中 の内容は保存されませんので、必要に応じて ボタンをクリックしてください。** 一時保存

また、政府統計オンライン調査システムからログアウトする場合は、【調査票の一覧画面】右上の ┃ロ□クアウト ボタンを クリックしてください。

**ブラウザの『戻る』ボタンや、『×』ボタンなどで表示画面を移動すると、正常にログアウトが行われず、次回ログインが 正しく行えない場合があります。**

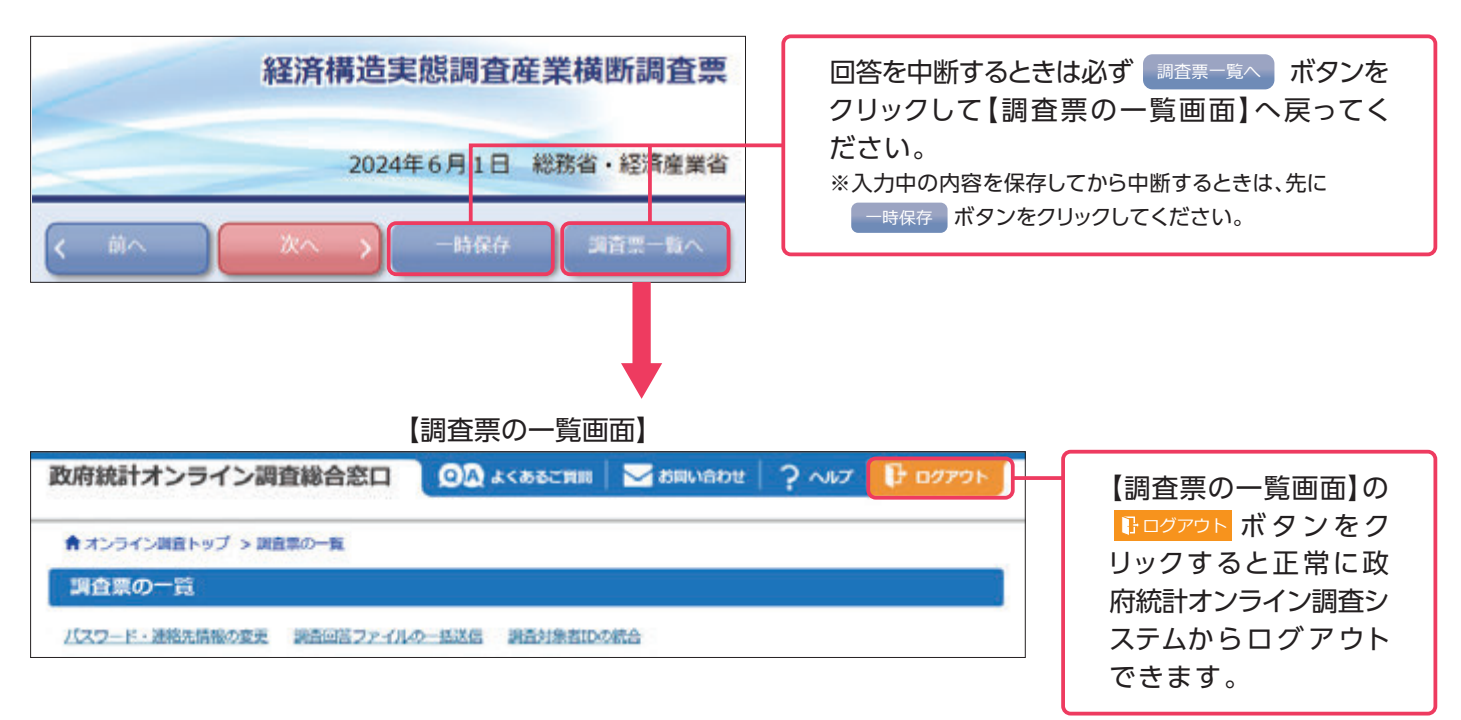

#### **●「このページにこれ以上メッセージの作成を許可しない」について**

お使いのブラウザによっては、電子調査票上のボタンをクリックした際に、「□このページにこれ以上メッセージの作成を 許可しない」というチェックボックスが表示される場合がありますが、**チェックを入れてしまうと、 などの電子** 一時保存 **調査票のボタンが機能しなくなってしまいますので、チェックは入れないようお願いします。** 万一、チェックを入れてしまった場合は、電子調査票を一度閉じてブラウザを再起動してください。

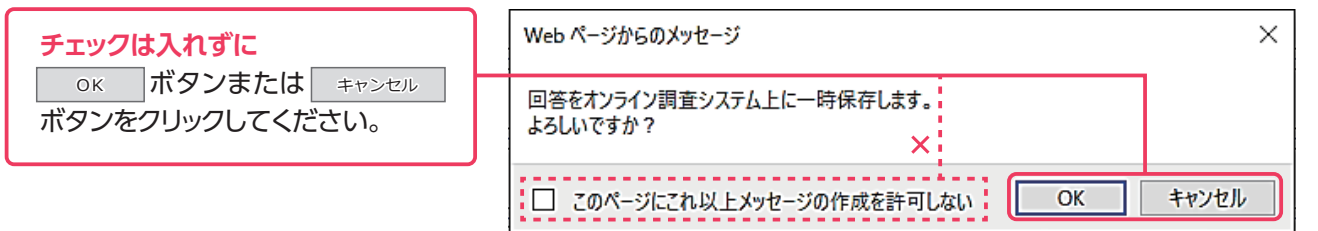

#### **●一時保存した電子調査票の表示**

<sub>【 ─時保存 】ボタンにより保存した電子調査票は、【調査票の一覧画面】の状況欄に ─時保存済 と表示されます。</sub> 電子調査票欄の「調査票名」をクリックし、次の【回答状況画面】中央下の│▣≊の再開」ボタンをクリックすることで、一時 保存した電子調査票を表示できます。

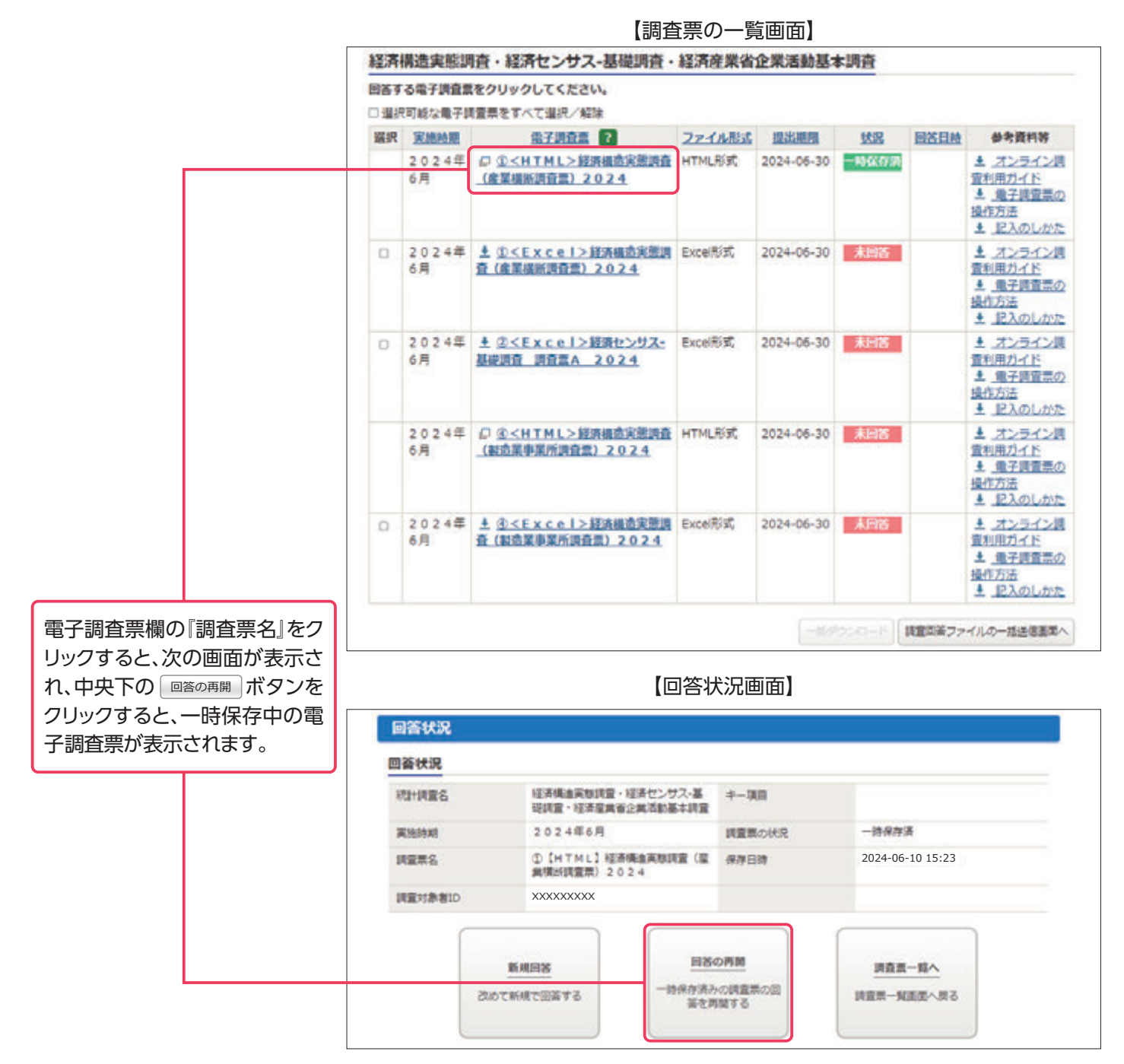

## **Excel形式**

#### **●回答データの入力**

電子調査票のダウンロード後、そのまま回答データの入力を行うと、ソフトウェアの設定によっては誤作動が生じる可能 性があります。一度、政府統計オンライン調査システムからログアウトし、Excel形式の電子調査票を開き直してから、回 答データの入力をお願いします。

### **●警告メッセージの表示、設定の確認**

Excel形式の電子調査票を開くと、ソフトウェアの設定によっては下記のメッセージが表示されます。メッセージ❷・❸が 表示されない場合には、動作に不具合が起こる可能性があるため、以下青枠のとおり設定を確認してください。

#### 【メッセージ❶】

下記メッセージが表示されましたら、│ 編集を有効にする(E) │をクリックしてください。

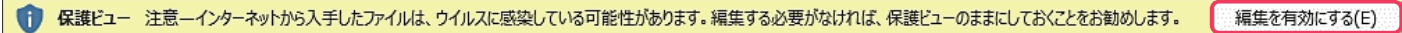

#### 【メッセージ❷】

下記メッセージが表示されましたら、| コンテンツの有効化 |をクリックしてください。

■ 1 セキュリティの警告 一部のアクティブ コンテンツが無効にされました。クリックすると詳細が表示されます。 コンテンツの有効化

#### 【メッセージ❸】

下記メッセージが表示されましたら、│ はい① │をクリックしてください。

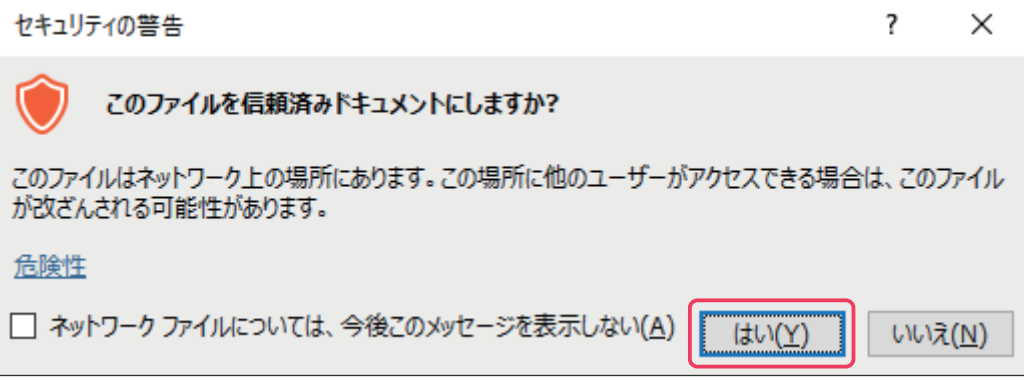

#### **メッセージ**❷**・**❸**が表示されない場合**

Excelリボンから **ファイル** タブ→ **オプション** → **セキュリティセンター** → **セキュリティセンターの設定** → **マクロの設定 で 警告を表示してすべてのマクロを無効にする** を選択の上、| ○« │ボタンをクリックし、再度 Excel形式の電子調査票を開き直してください(| コンテンツの有効化 |が表示されるので有効にしてください)。

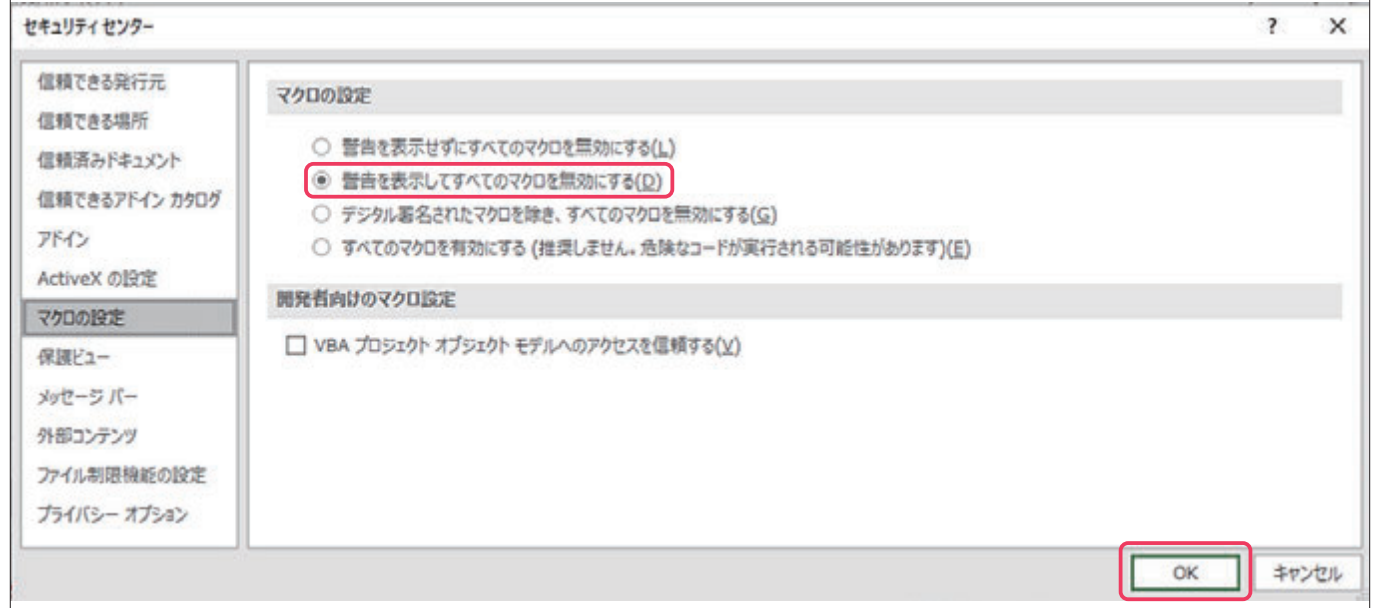

#### **●「Microsoftによるマクロ実行ブロック時の対処法」について**

政府統計オンライン調査システムからダウンロードしたExcel形式の電子調査票を開くと、「セキュリティリスク このファイル のソースが信頼できないため、Microsoftによりマクロの実行がブロックされました。」と表示され、マクロの実行が不可 となる場合が確認されています。マクロの実行を許可する対処方法について、以下の①~④の手順に従ってください。

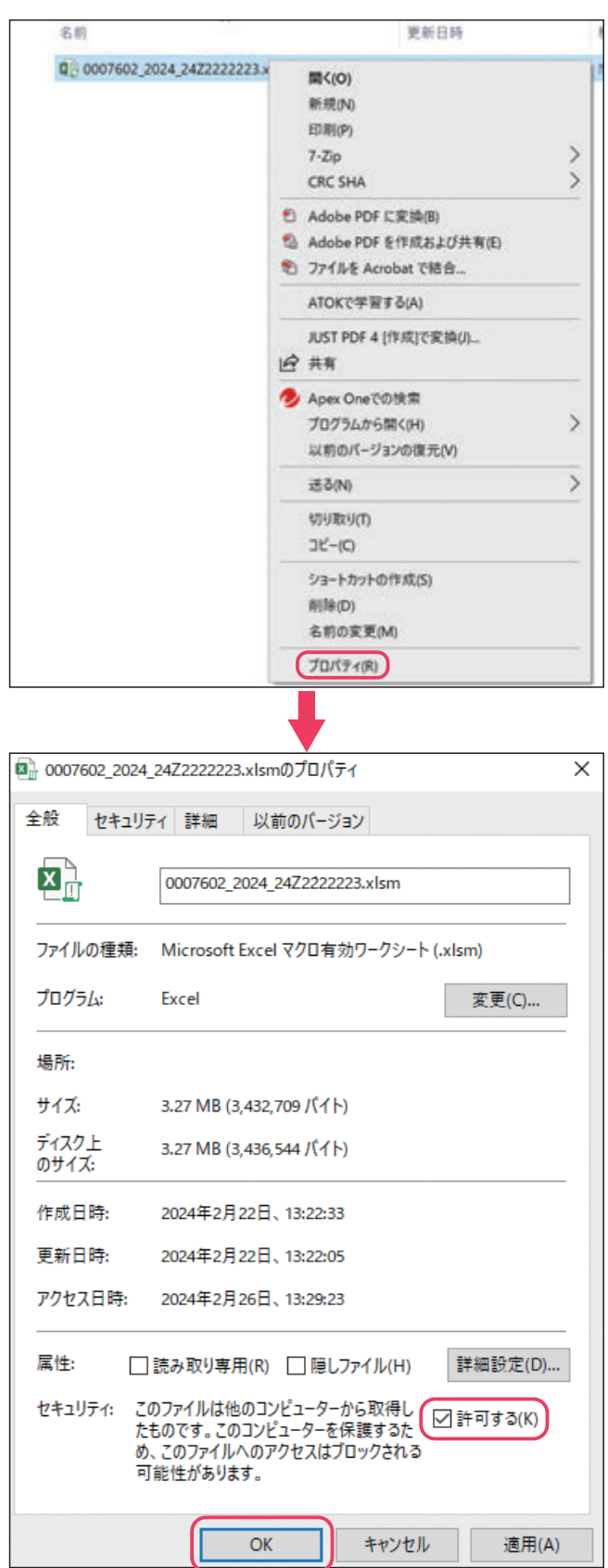

①ダウンロードした電子調査票の保存場所を表示し ます。

※必ず政府統計オンライン調査システムからダウンロードした 電子調査票であることを確認した上で行ってください。

②対象の電子調査票を右クリックして「プロパティ」を 選択します。

③全般タブ内にある、「セキュリティ:」の「許可する (K)」にチェックを入れて | ○ĸ |ボタンをクリックし ます。

④電子調査票を開きます。

## **STEP4 回答送信**

回答入力が完了したら、 <mark>画答送信</mark> ボタンをクリックして回答を送信してください。

## **HTML形式**

確認画面にて入力した内容を確認してください。 ボタンをクリックすると全ての内容のエラーチェックを行います。 回答送信 エラーがある場合は、エラーがある箇所をメッセージで表示しますので、該当する項目に移動し、入力内容を確認し、必要に 応じて修正してください。

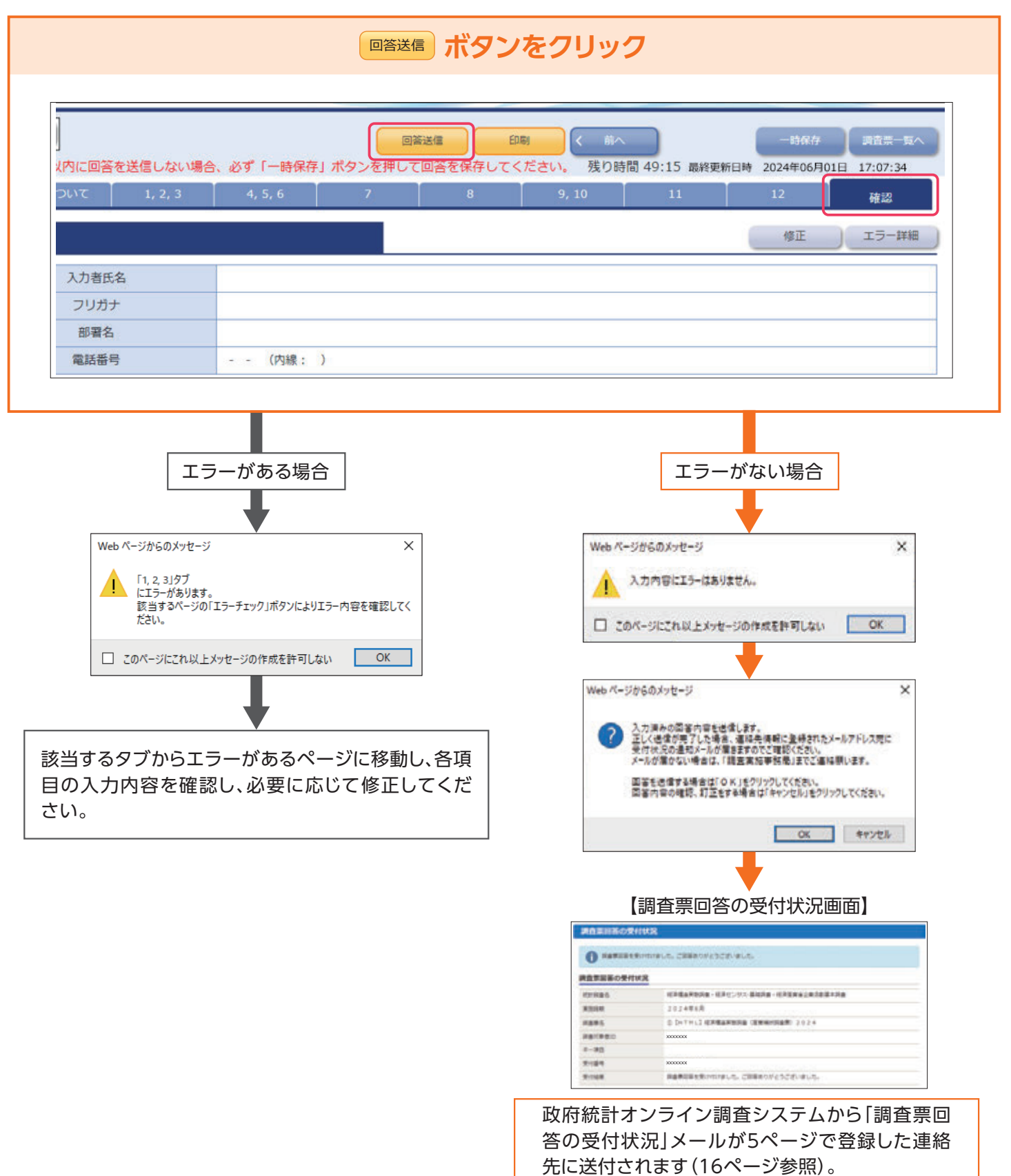

## **Excel形式**

## **経済構造実態調査(産業横断調査票)の場合**

調査票TOPにて <u>エラーチェック</u> ボタンをクリックしてください。エラーがある場合は、エラーがある箇所がメッセージで表示 されますので、該当するシートに移動し、確認または修正してください。 <u>エラーチェック</u>|ボタンを押していない場合、または エラーがある場合は ボタンが非活性化されており、押せない状態になっています。エラーがない場合は 回答送信 回答送信 ボタンをクリックしてください。

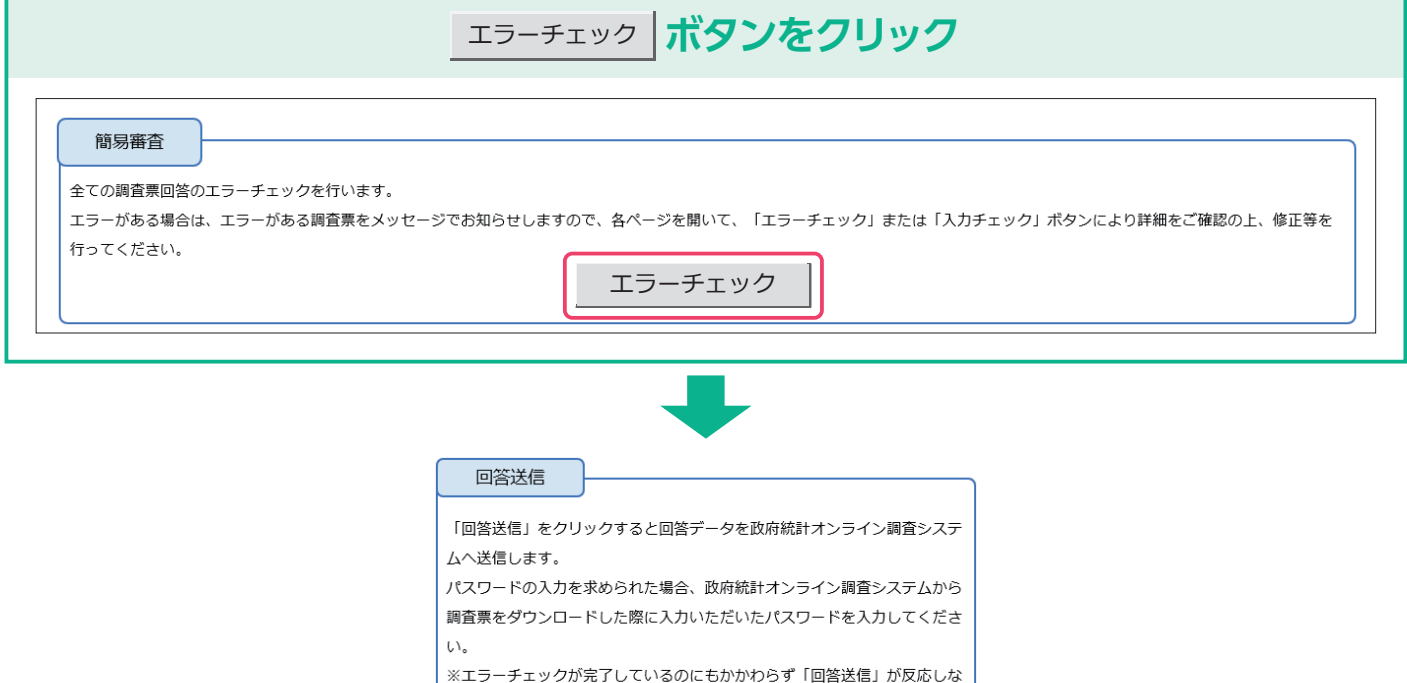

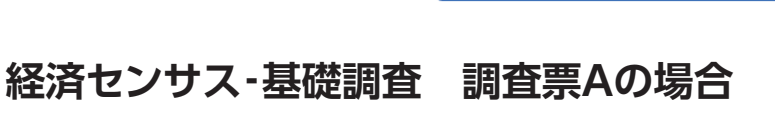

「回答ファイル送信」シートの ボタンをクリックすると、エラーチェックが行われます。エラーがある場合は、 回答ファイル送信 メッセージが表示されますので、メッセージに従い入力内容を確認し、修正してください。

い場合や、エラーが表示され送信できない場合は、右の「回答用ファイル保

回答送信

存 (XML形式)」により回答を送信してください。

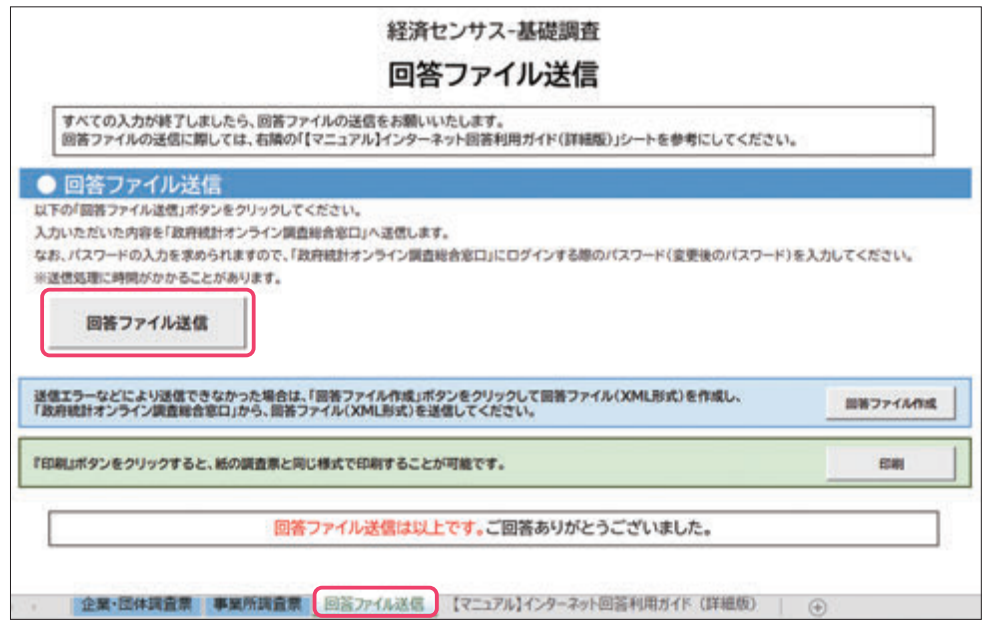

## **経済構造実態調査(製造業事業所調査票)、経済産業省企業活動基本調査票の場合**

調査票TOPにある ボタンをクリックしてください。エラーがある場合は、メッセージ及びチェックシートが表示 回答送信 されますので入力内容を確認し、必要に応じて修正してください。

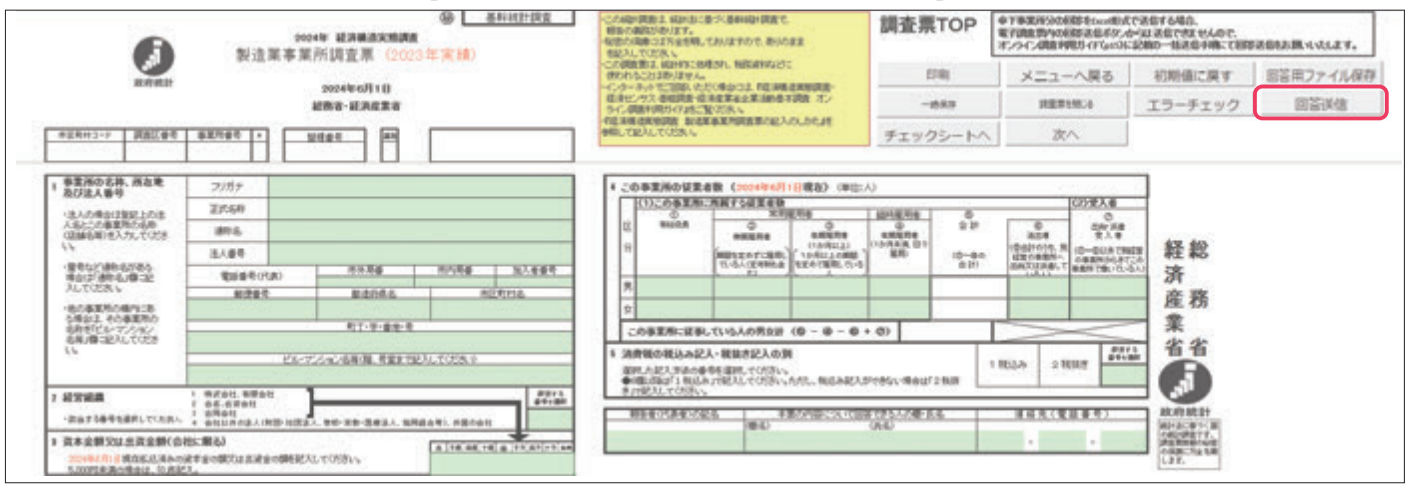

#### 【経済構造実態調査(製造業事業所調査票)】

【経済産業省企業活動基本調査票】

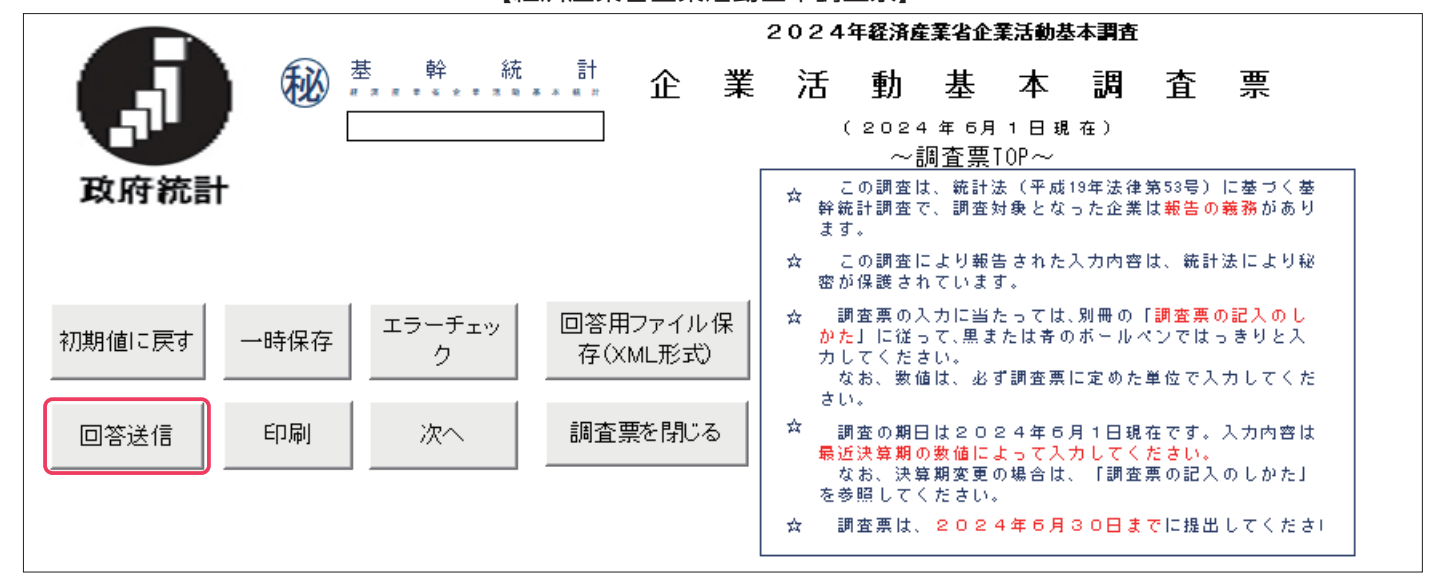

#### **<パスワードの入力メッセージ(全調査共通)>**

\_画答送信 ボタンをクリックすると、下図のとおりにパスワードの入力が求められますので、4ページで設定したパスワード を入力して、 送信 ボタンをクリックしてください。

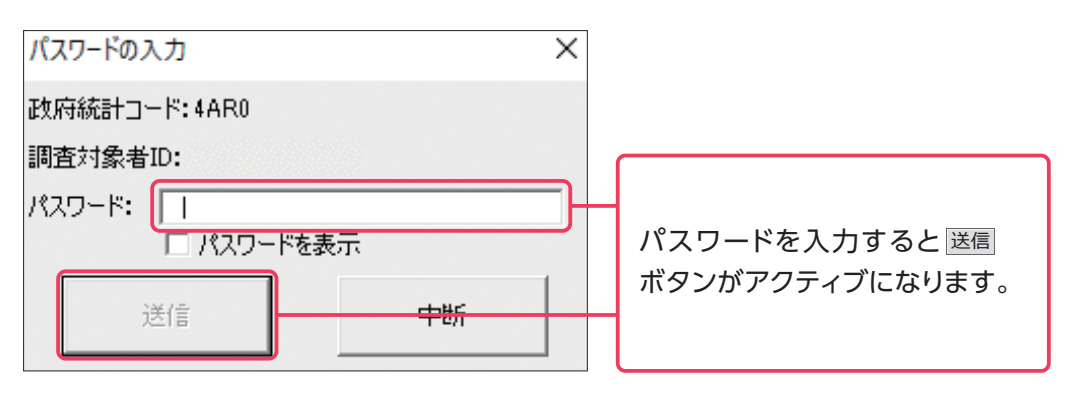

## **〈複数の電子調査票をまとめて送信する場合や、傘下事業所の製造業事業所**

**調査票を送信する場合〉〈 ボタンがうまく動作しない場合〉** 回答送信

- ❶調査票TOPにある 回答用ファイル保存(XML形式) |ボタン、もしくは回答ファイル送信シートにある 回答ファイル作成 |ボタン をクリックしてください。政府統計オンライン調査システムに送信するためのXMLファイル(以下「回答用ファイル」と 言います。)が作成されますので、任意の場所に保存してください。
- 2回答用ファイルを送信する場合は、政府統計オンライン調査システムにログインし、【調査票の一覧画面】下部の ■調査回答ファイルの一括送信画面へ │ ボタンをクリックしてください。
- 6【調査回答ファイルの一括送信画面】にて、●で作成した回答用ファイルを選択してアップロードしてください(複数の 電子調査票を一度に送信する場合は、全てアップロードしてください)。
- **④送信するファイルを選択したら、画面右下の ——括送信 ボタンをクリックしてください。**
- 6ファイル以上の回答用ファイルをまとめて送信する場合などは、ZIP形式にすることで一度に送信すること ができます。 **CHECK** 
	- Excel形式の電子調査票自体をアップロードするとエラーになります。一括送信機能を使用する場合は、必ず XMLファイルをアップロードしてください。

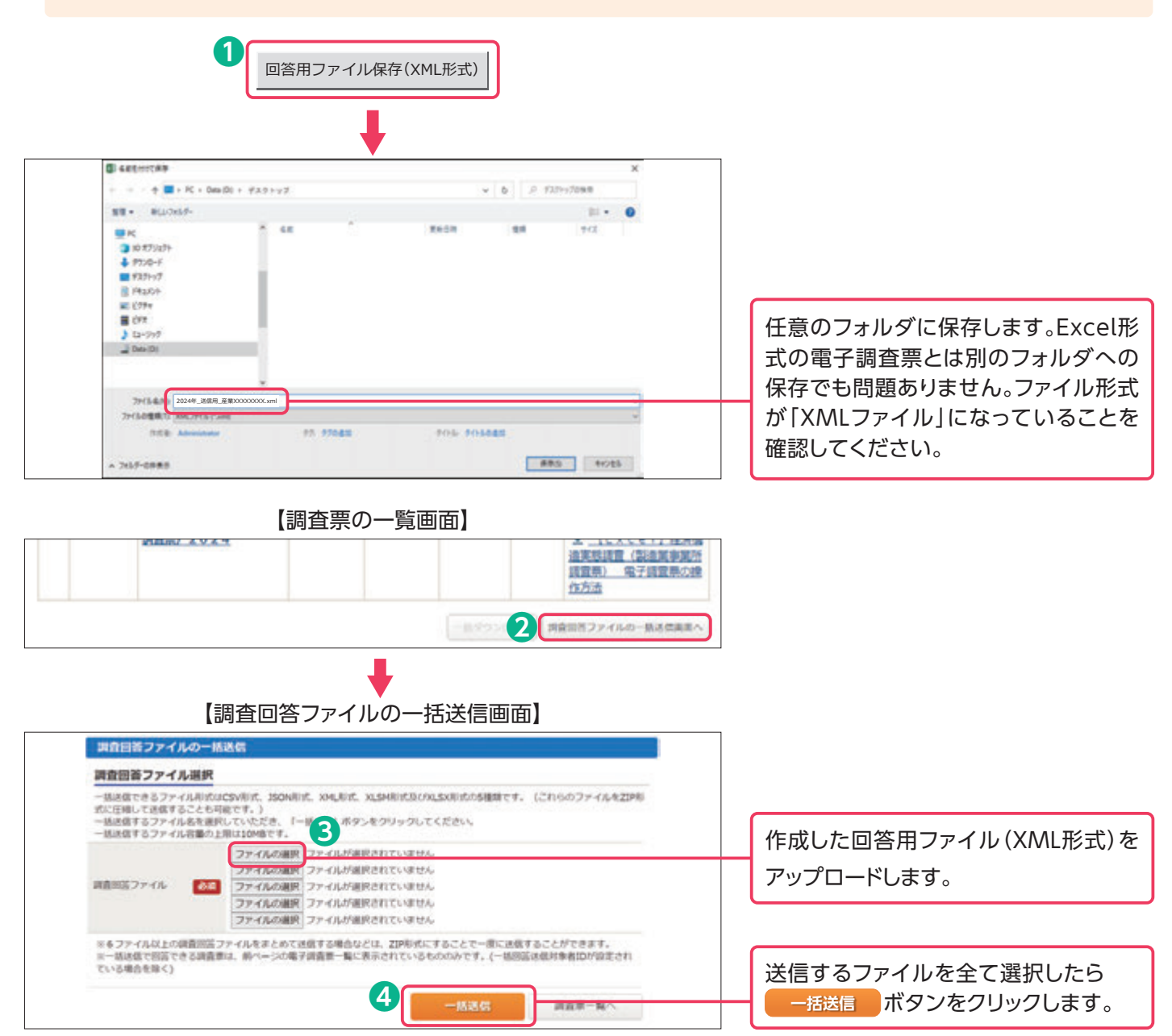

## **回答受付の確認**

回答データが政府統計オンライン調査システムに届くと、登録された メールアドレスに「調査票回答の受付状況」メールが自動送信され ます(自動送信メールが送信されるまでに多少の時間がかかる場合 があります)。

されていることを確認してください。

メール内の「受付結果」に調査票回答を受け付けた旨が記載

2024/6/10(月)15:24 online@e-survey.go.jp <オンライン調査がある』「受付済]調査票回答を正しく受け付けました 経済構造実態調査・経済センサス-基礎調査・経済産業省企業活動基本調査 2024年6月 【Excel】経済構造実態調査(産業横断調査票)2024 XXXXXXX  $X - 1$ **XXXXXXXXXXXXXXX** 受付結果:調査事回答を受け付けました。ご回答ありがとうございました ※本メールはシステムより自動送信されています。<br>返信はしないでください。

xxxxxxxxxxxx

回答データが正常に受け付けられた場合は、【調査票の一覧画面】の状況欄に 回答済と表示され、回答日時が表示され ますのでご確認ください(状況の反映まで時間がかかる場合があります)。

インターネットによる回答を終了する場合は <mark>Nadyzok ボタンをクリックしてください。</mark>

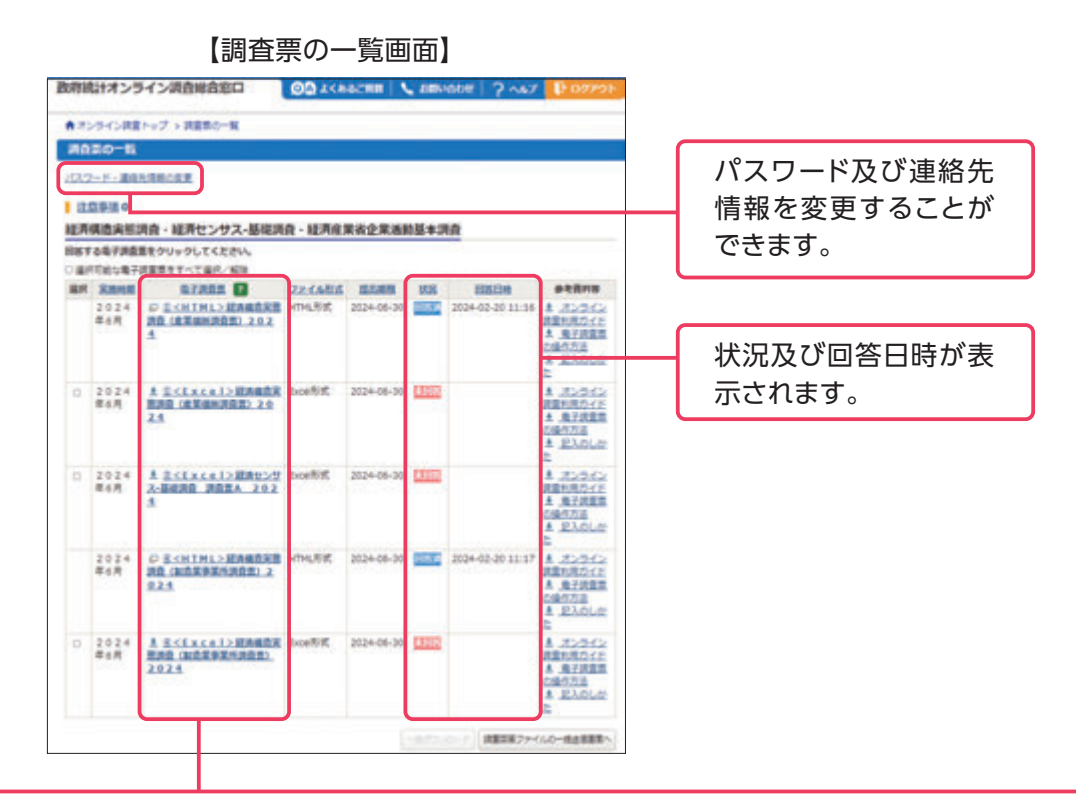

状況欄が の電子調査票欄の調査票名をクリックすると、【回答状況画面】に ボタンが 回答確認・更新 回答済 表示され、クリックすると回答済みの電子調査票を取得し、確認及び修正することができます。

#### **HTML形式の修正・再提出方法**

|回答確認・更新||ボタンをクリックすると、ブラウザ上で回答済みの電子調査票が表示されますので、内容を修正 してください。修正後のデータで再度回答送信を行い、表示される【調査票回答の更新確認画面】で **更新** ボタンをクリックしてください。

#### **Excel形式の修正・再提出方法**

□答確認・更新│ボタンをクリックし、回答済みの電子調査票をダウンロードします。Excel形式の電子調査票を 開いて内容を修正し、再度回答送信を行ってください。

※最初に保存・回答したExcel形式の電子調査票から同じ操作を行っていただいても構いません。

## **MEMO**

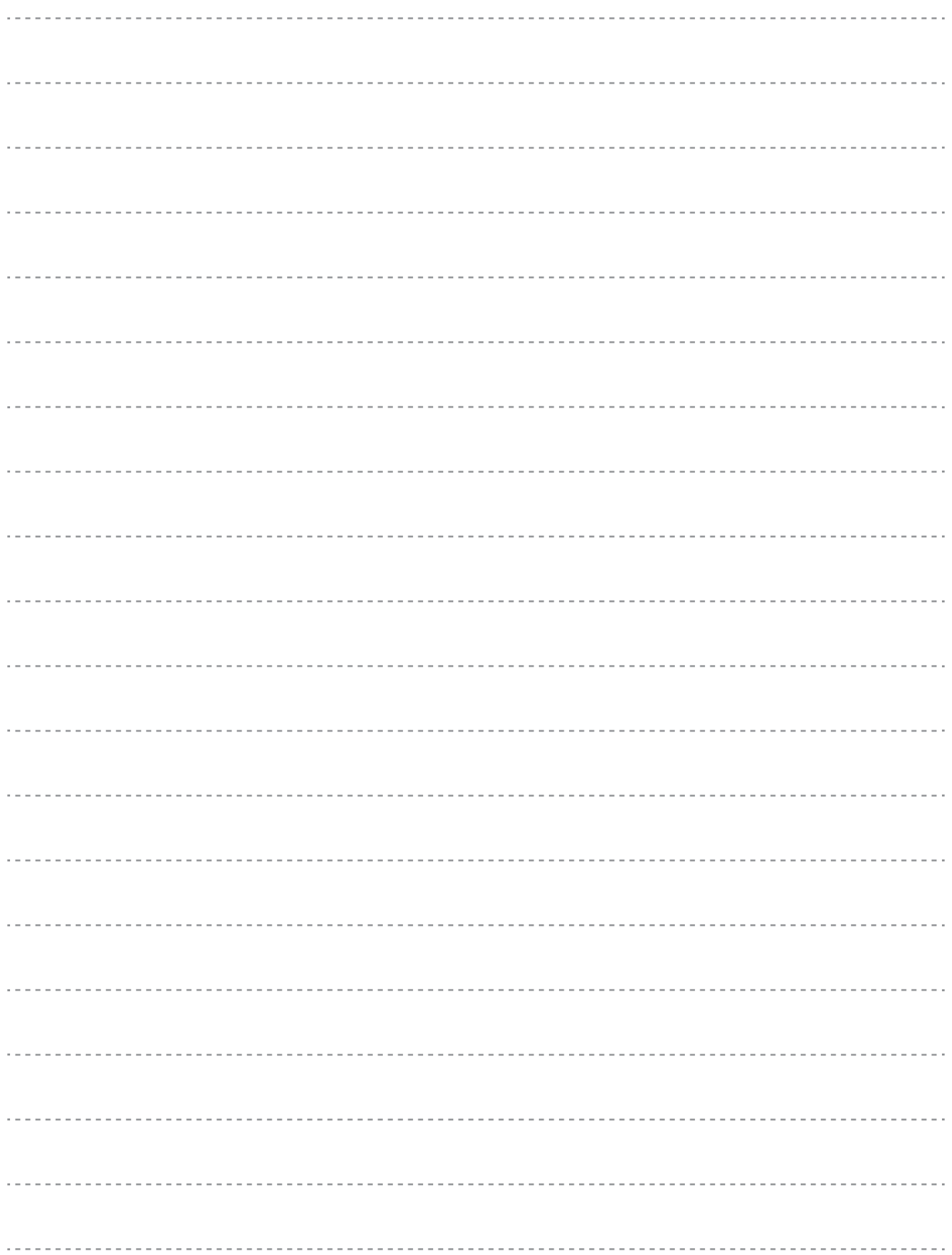

## **オンライン調査のよくあるお問い合わせ**

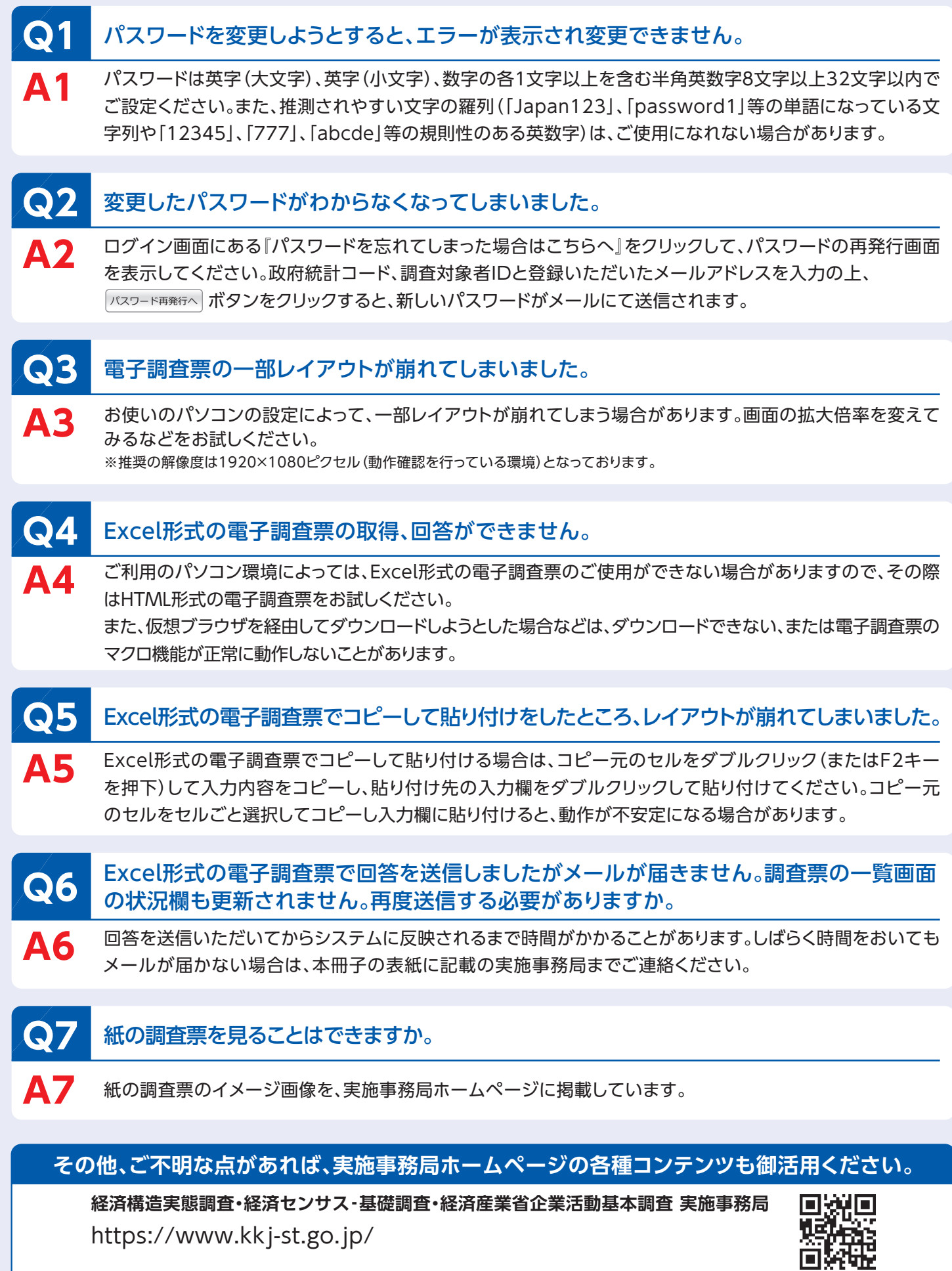